## 教务管理系统密码设置及密码找回操作步骤

## ● 修改密码

【操作步骤】具体操作步骤及注意事项如下:

步骤1. 登录系统后,请点击【个人设置】,如下图所示;

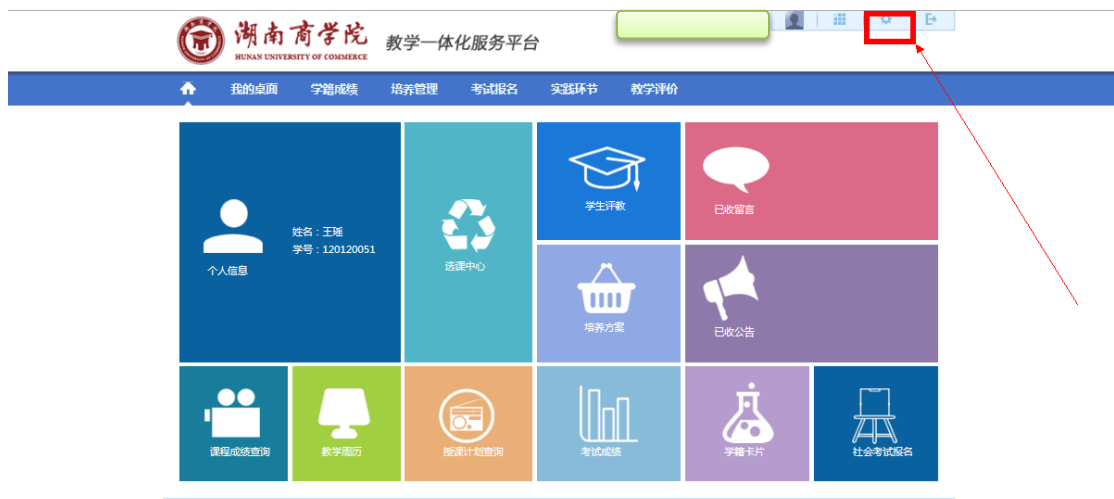

Copyright (C) 湖南强智科技发展有限公司 All Rights Reserved 湘ICP 备12010071号

步骤 2.点击【修改密码】,输入"旧密码、新密码、确认新密码",点击保存即可 完成密码修改操作(密码至少 8 位且必须包含数字和字母)。

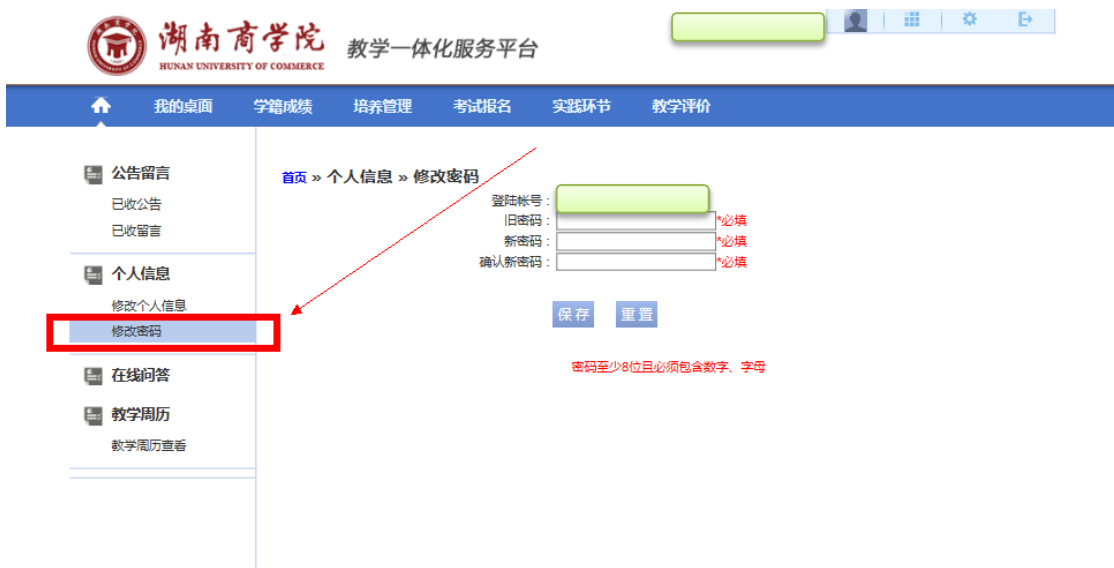

## ● 找回密码

【操作步骤】具体操作步骤及注意事项如下:

步骤1.登录系统后,请点击【个人设置】,如下图所示;

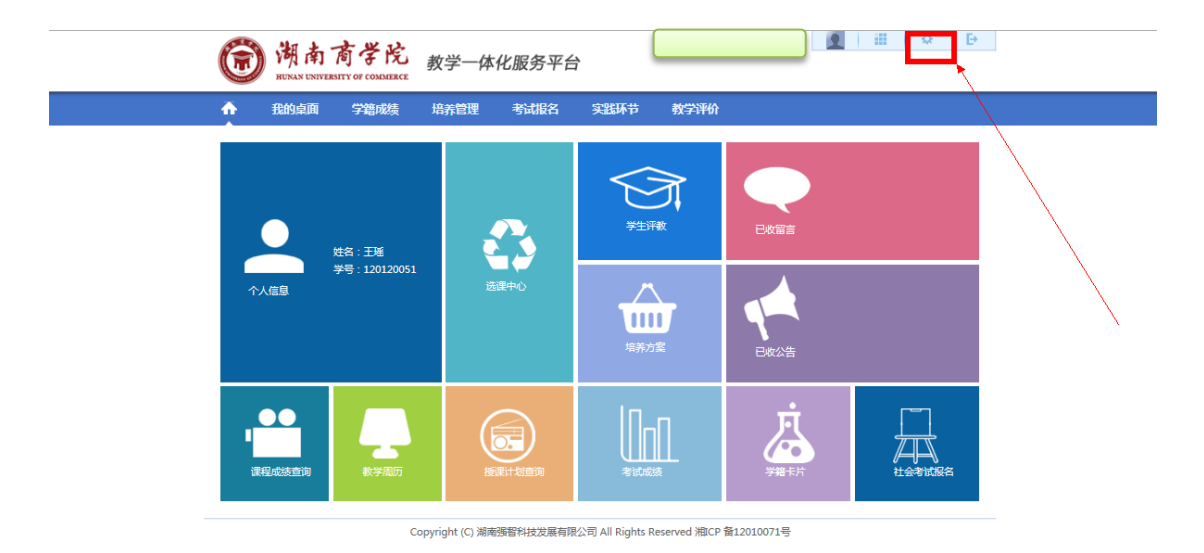

步骤 2.点击【修改个人信息】,设置两个密保问题,(例如:问题 1:我的出生地? 回答 1:长沙),点击保存即可完成密保设置操作。

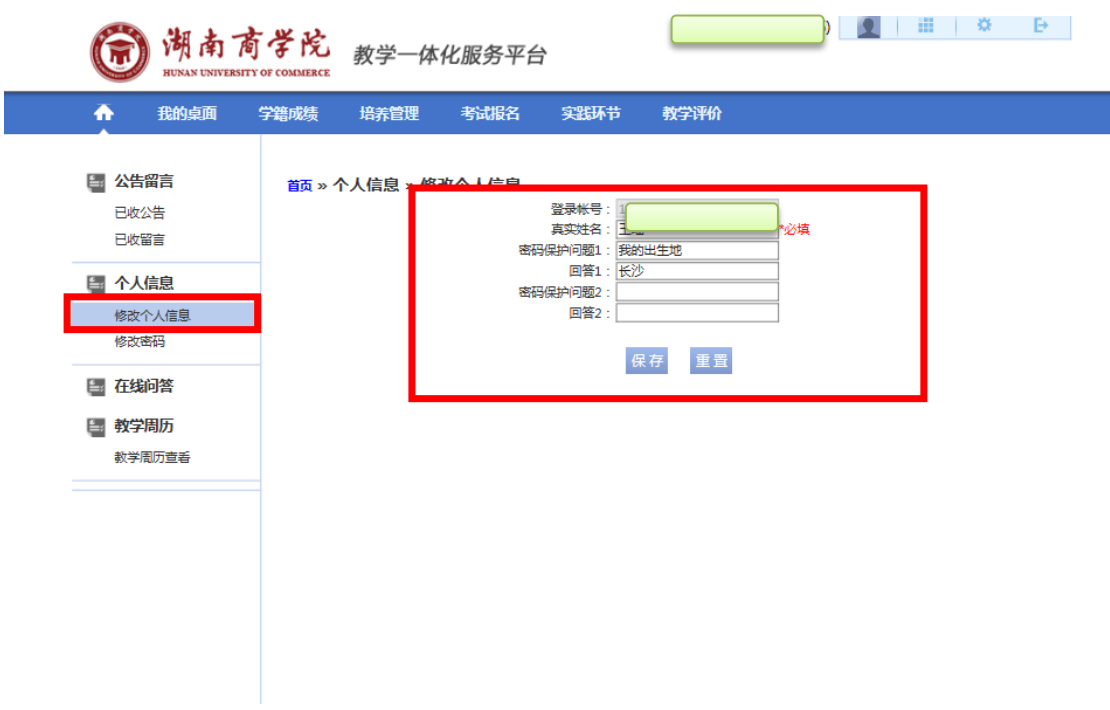

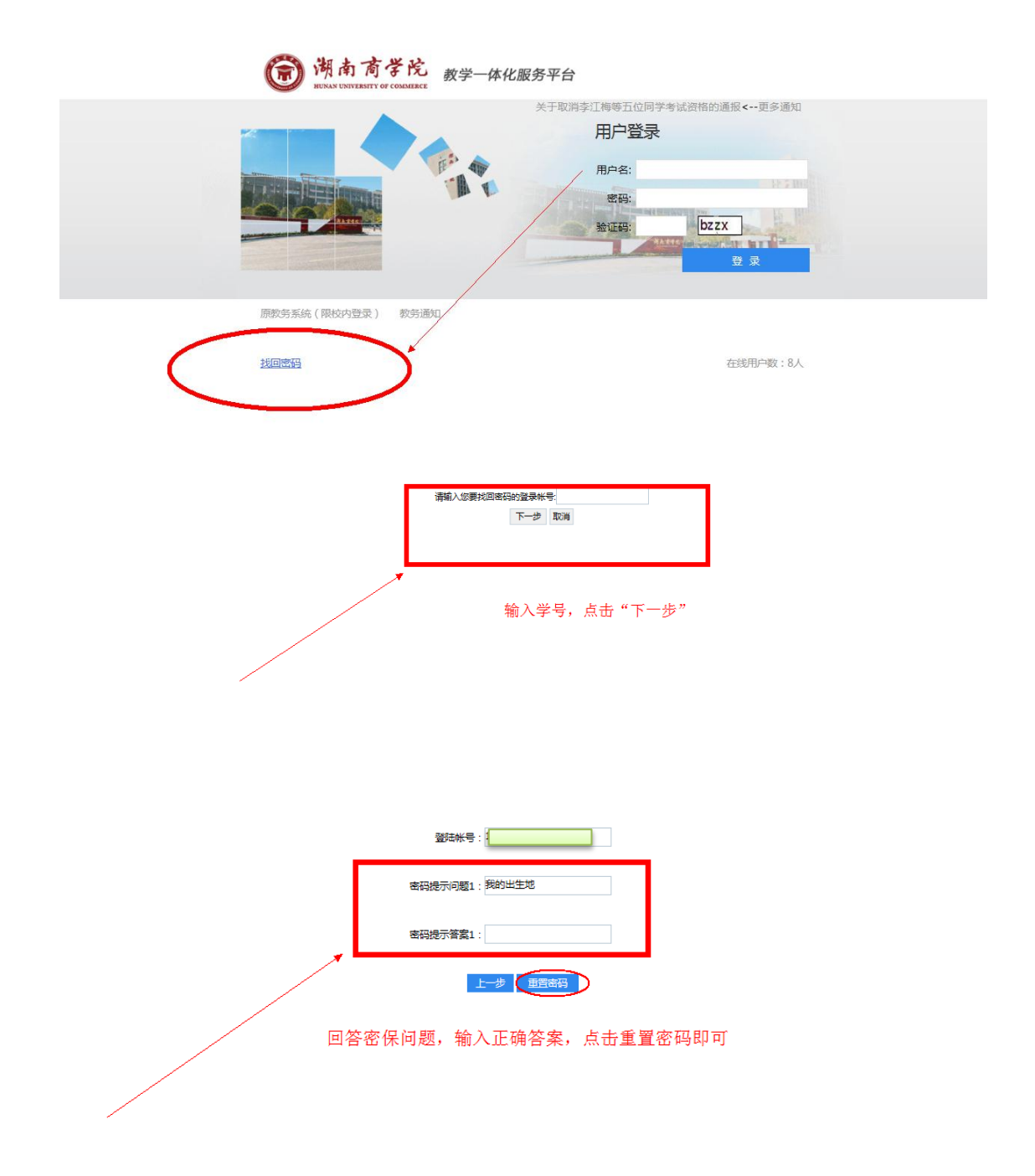

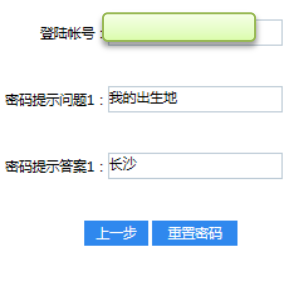

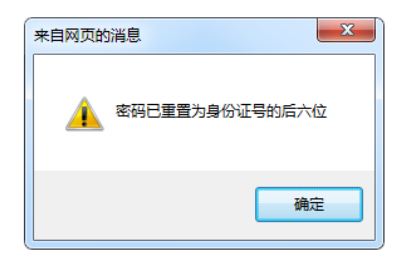

## 说明:系统重置后的密码为个人身份证后六位。